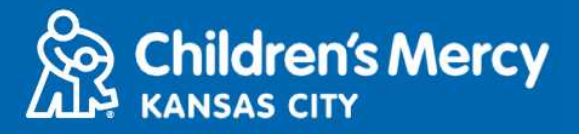

## **الانضمام إلى KidCare Anywhere موعد**

- **.1 قبل 15 دقیقة من موعدك المحجوز عبر الطب عن بعد، انقر على الرابط المرسل إلیك عبر البرید الإلكتروني أو الرسالة النصیة.**
- **یمكن لشخص واحد فقط الاتصال بالزیارة باستخدام ھذا الرابط. یمكن للموفر دعوة شخص آخر بمجرد بدء الزیارة.**

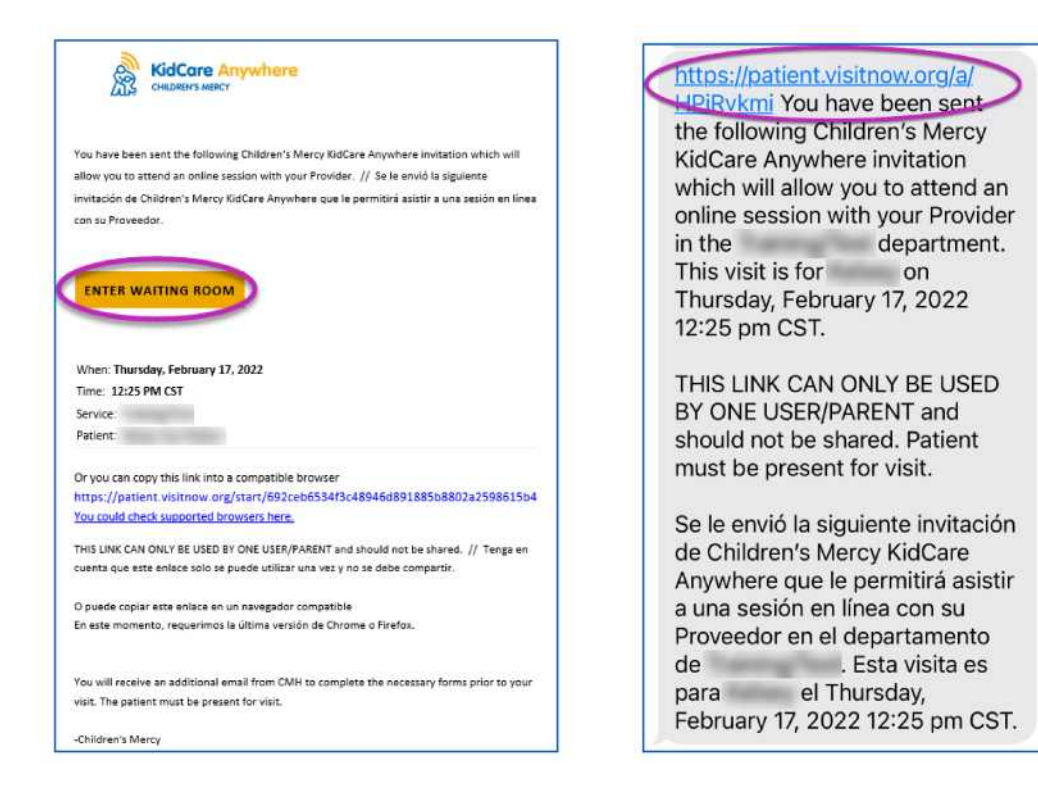

- **.2 إذا لم تكن قد قمت بتنزیل تطبیق Anywhere KidCare، فانقر على الزر "App Download "واتبع تعلیمات التنزیل.**
	- **إذا كنت قد قمت بالفعل بتنزیل التطبیق، فانقر على الزر "App Open".**

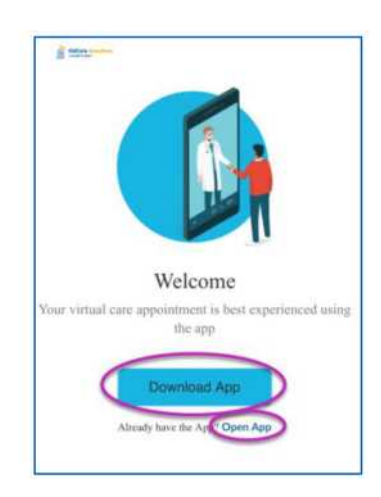

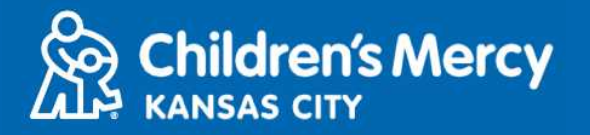

## **الانضمام إلى KidCare Anywhere موعد**

## **تنزیل تطبیق Anywhere KidCare**

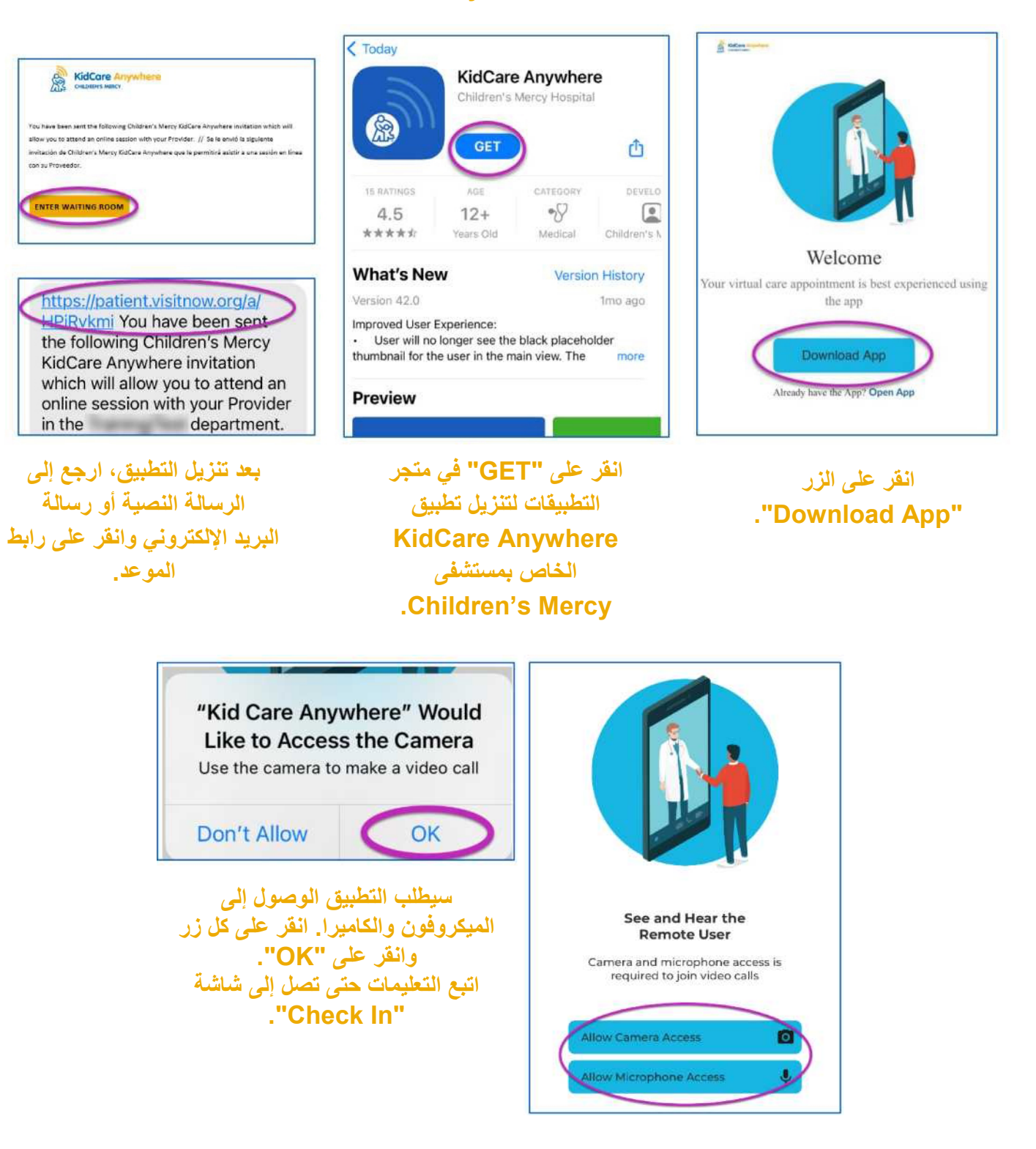

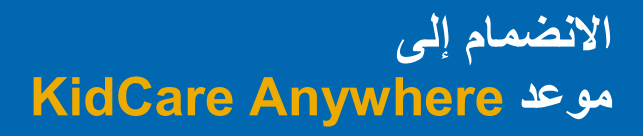

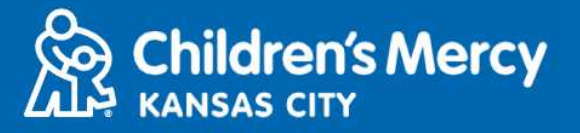

**.3 انقر على "In Check".**

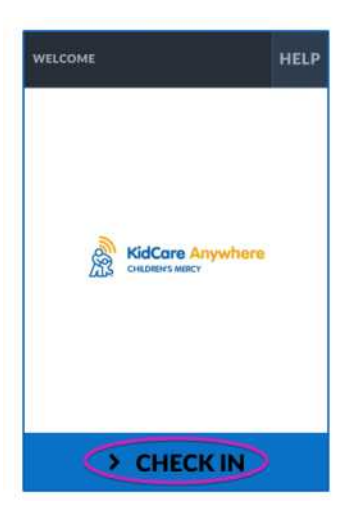

**.4 راجع معلومات طفلك وانقر على "Confirm".**

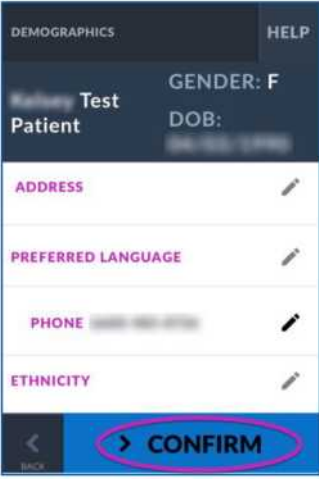

**.5 ً سیختبر التطبیق اتصالك بالإنترنت والكامیرا. یجب أن تكون قادرا على رؤیة نفسك على الشاشة. انقر على "Proceed " عند الانتھاء من الاختبار.**

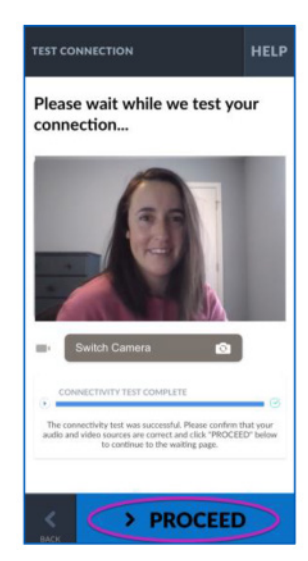

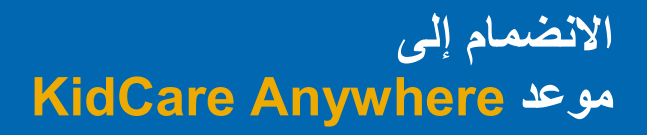

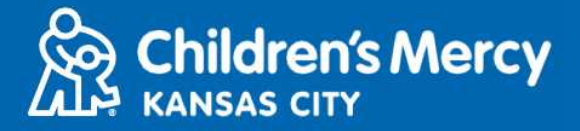

- **.6 سیتم وضعك في غرفة انتظار افتراضیة. سینضم الموفر إلیك في وقت زیارتك بعد مراجعة معلوماتك.**
	- **لا تصغر التطبیق أو تغادره إلا بعد انتھاء زیارتك.**

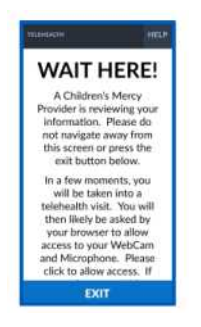

**التعلیمات الخاصة بفترة أثناء المكالمة**

- **الكامیرا والمیكروفون**
- **o تأكد من تشغیل الكامیرا والمیكروفون. انقر على الزر لتشغیلھا وإیقاف تشغیلھا.**

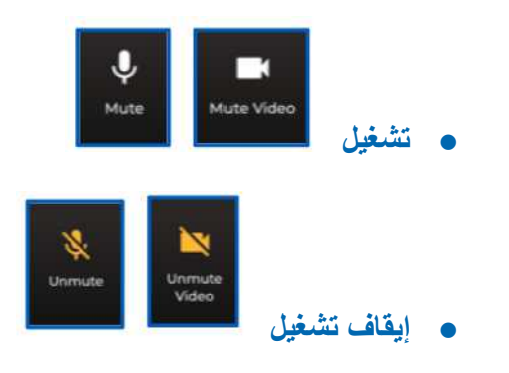

- **o للانتقال إلى الكامیرا الأمامیة:**
- **.1 انقر على قائمة النقاط الثلاثة في أسفل الشاشة أثناء الزیارة.**

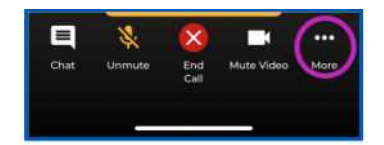

**.2 انقر على "Camera Switch".**

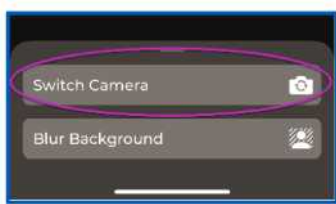

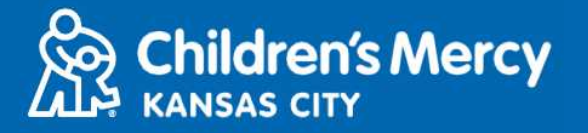

- **یمكنك إرسال رسالة دردشة إلى الموفر الخاص بك أثناء الزیارة. انقر على زر "Chat "لفتح الدردشة.**
	- o **اكتب رسالتك وانقر على "Send".**

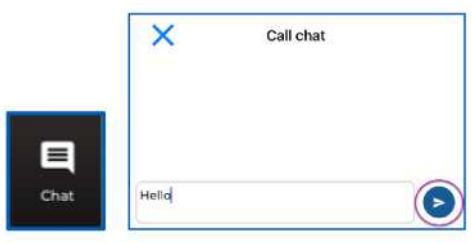

- **لإنھاء الزیارة، انقر على الزر "Call End".**
- o **إذا قمت بإنھاء المكالمة قبل الانتھاء، یمكنك النقر على الارتباط من رسالة البرید الإلكتروني أو الرسالة النصیة وتسجیل الدخول مرة أخرى. لن یعمل ذلك إلا في غضون 5 دقائق من إنھاء الزیارة.**

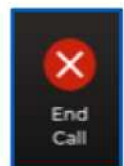

**استكشاف المشكلات وحلھا**

- o **أواجھ مشكلات في الكامیرا أو المیكروفون.**
- **إذا تم تنزیل تطبیق Anywhere KidCare، فاتبع ھذه الإرشادات للوصول إلى إعدادات أذونات المیكروفون والكامیرا.**
	- **.1 افتح "Settings".**

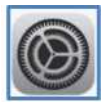

**.2 قم بالتمریر لأسفل إلى إعدادات التطبیق وانقر على "Anywhere KidCare".**

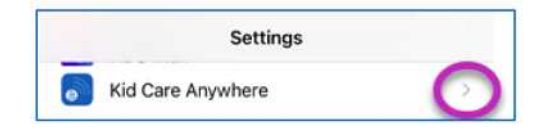

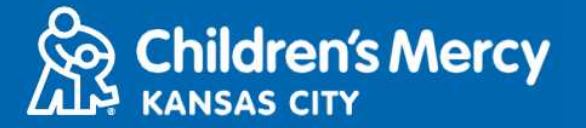

## **.3 تأكد من تشغیل المفاتیح الموجودة بجوار "Microphone "و"Camera".**

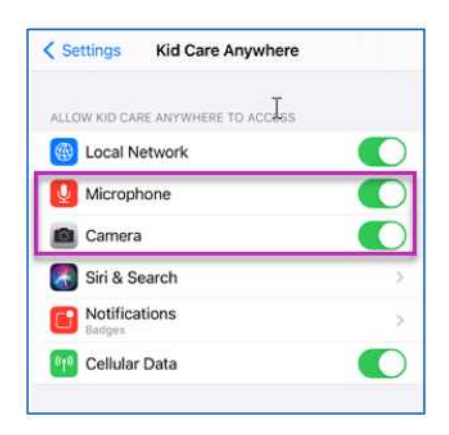

**لا یمكنني العثور على رابط زیارتي.**

- **یتم إرسال الرابط إلى عنوان بریدك الإلكتروني وھاتفك عدة مرات قبل وقت زیارتك.**
	- o **قبل 24 ساعة من الموعد**
	- o **قبل 15 دقیقة من الموعد**
- **یمكن لشخص واحد فقط الاتصال بالزیارة باستخدام ھذا الرابط. یمكن للموفر دعوة شخص آخر بمجرد بدء الزیارة.**
	- **ابحث عن "Visitnow "في الرسائل النصیة أو رسائل البرید الإلكتروني لدیك**
- o **تأكد من التحقق من مجلدات "البرید الإلكتروني العشوائي (Junk "(أو "البرید الإلكتروني غیر المرغوب فیھ "(Spam)**

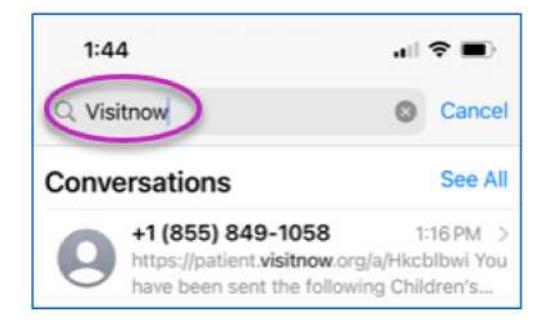

**للحصول على الدعم الفني، اتصل على الرقم 302-7895 (816) لتغییر موعدك، اتصل على الرقم 234-3700 (816)**